## T.P. ÉNVIRONNEMENT NUMÉRIQUE D'INFORMATION ET **COMMUNICATION**

## M1104 D.U.T. GEA EN ALTERNANCE 2015-2016 I.U.T. DE VILLETANEUSE UNIVERSITE PARIS 13 ´

TP2: SAISIE DE DONNÉES ET FORMULES DANS LES CELLULES ET LEUR MISE EN FORME

RÉFÉRENCES DES CELLULES. Une cellule est un contenant.

Pour désigner une cellule on utilise une **référence**. Il existe différents types de référence:

- référence relative (ex : A1),
- référence absolue (ex :  $A\$ 1),
- références mixtes (ex : A\$1 ou \$A1),
- références symboliques, également appelés noms (ex : ventes).

**Comment faire!** Pour donner un certain  $nom \land a$  une cellule, en sort que l'on puisse utiliser ce dernier à la place de la référence standard, sélectionner la cellule et faire clique droit...

EXERCICE 1. Saisir la valeur 25 dans la cellule \$A\$1. Saisir la valeur 1 dans la cellule B\$2. Obtenir la somme de ces deux valeurs en C3 en y tapant = nombre etudiants + nombre professeurs.

DONNÉES ET TYPES DES CELLULES. Il faut distinguer la nature du contenu et le type du contenu.

Le nature du contenu d'une cellule peut être :

- une (et une seule) mesure, c.a.d. une **donnée** (également appelée *constante*);
- un ordre d'évaluation, c.a.d. une formule (également appelée *expression*).

Si le contenu est une donnée, Excel lui associe un type, en sorte que le logiciel sache comment s'en servir. Le type d'une donnée peut être (liste non exhaustive):

- type  $Numérique$  (N),
- type *Caractère*  $(C)$ ,
- type  $\textit{Logique}$  (L),
- type  $Référence (R),$
- type  $Error(E)$ .

Par défault les cellules ont le meta-type nommé standard. Cela signifie qu'Excel lui-même se charge de comprendre quel est le bon type de votre saisie (s'il n'a aucune idée, il considère la donnée comme ayant le type  $Caract\`ere$ ).

Comment faire! Si vous souhaitez modifier les types des cellules  $\dot{a}$  la carte, vous trouverez un groupe approprié à ce but dans l'onglet  $acceli$ .

2 M1104 D.U.T. GEA EN ALTERNANCE 2015-2016 I.U.T. DE VILLETANEUSE UNIVERSITE PARIS 13 ´

MISE EN FORME DES CELLULES. Il faut aussi distinguer le contenu d'une cellule et son affichage. Ce dernier dépend d'une mise en forme.

A chaque type est associé une mise en forme standard, mais cela peut être modifié.

Comment faire! Pour modifier la mise en forme d'une cellule, il suffit de la sélectionner, faire clique droit, et enfin sélectionner Format de cellule. Alternativement: onglet accueil, groupe d'outils cellule, sélectioner Mise en forme et après Format de cellule.

**EXERCICE 2.** Faire en sorte que la colonne QSA ne soit composée que de cellules de type Pourcentage. Saisir dans la plage  $\alpha$ SA3: $\alpha$ SA5 les pourcentages 30,3%, 23%, 49,677%. Les afficher en police arial rouge. Attention: tout chiffre décimale doit être affiché, on ne veut pas arrondir les valeurs!

**LES FORMULES.** Une formule combine un ou plusieurs *opérandes/arguments* par un ou plusieurs opérateurs et/ou une ou plusieurs fonctions.

Les *opérandes* peuvent être des données constantes ou à des références d'autres cellules.

Des examples d'opérateurs sont: +, -, /, >, etc...

Pour ce qui concerne les **fonctions**, explorez la *bibliothèque de fonctions* dans l'onglet Formules. On remarque que l'interface d'Excel vous explique la signification et le mode d'emploi de toute fonction lorsque vous l'écrivez...

Comment faire! La syntaxe de formules commence toujours par =. Donc pour saisir une formule, après avoir sélectionné la cellule il faut taper (en modalité écriture de cellule ou dans la barre de formule, ce qui est la mˆeme chose en gros...) le symbole =, et de suite le reste de la formule.

L'exemple le plus simple de formule est la *liaison de cellules*, qui n'utilise ni d'opérateur ni de formule:

## = <référence>

Si par exemple on  $\acute{e}$ crit =  $$A23$$  dans la cellule B6, tout ce qui est dans A23 sera automatiquement copié dans B6 (maintenant comme dans l'avenir: tout nouveau changement du contenu de A23 affectera le contenu de B6).

**EXERCICE 3.** Examinez la table ci-dessous. Sans utiliser l'ordinateur évaluez les formules en colonne F (vous pouvez noter vos résultats sur une feuille de papier). Après saisir la table ci-dessous en Excel pour vérifier si vos évaluations étaient correctes.

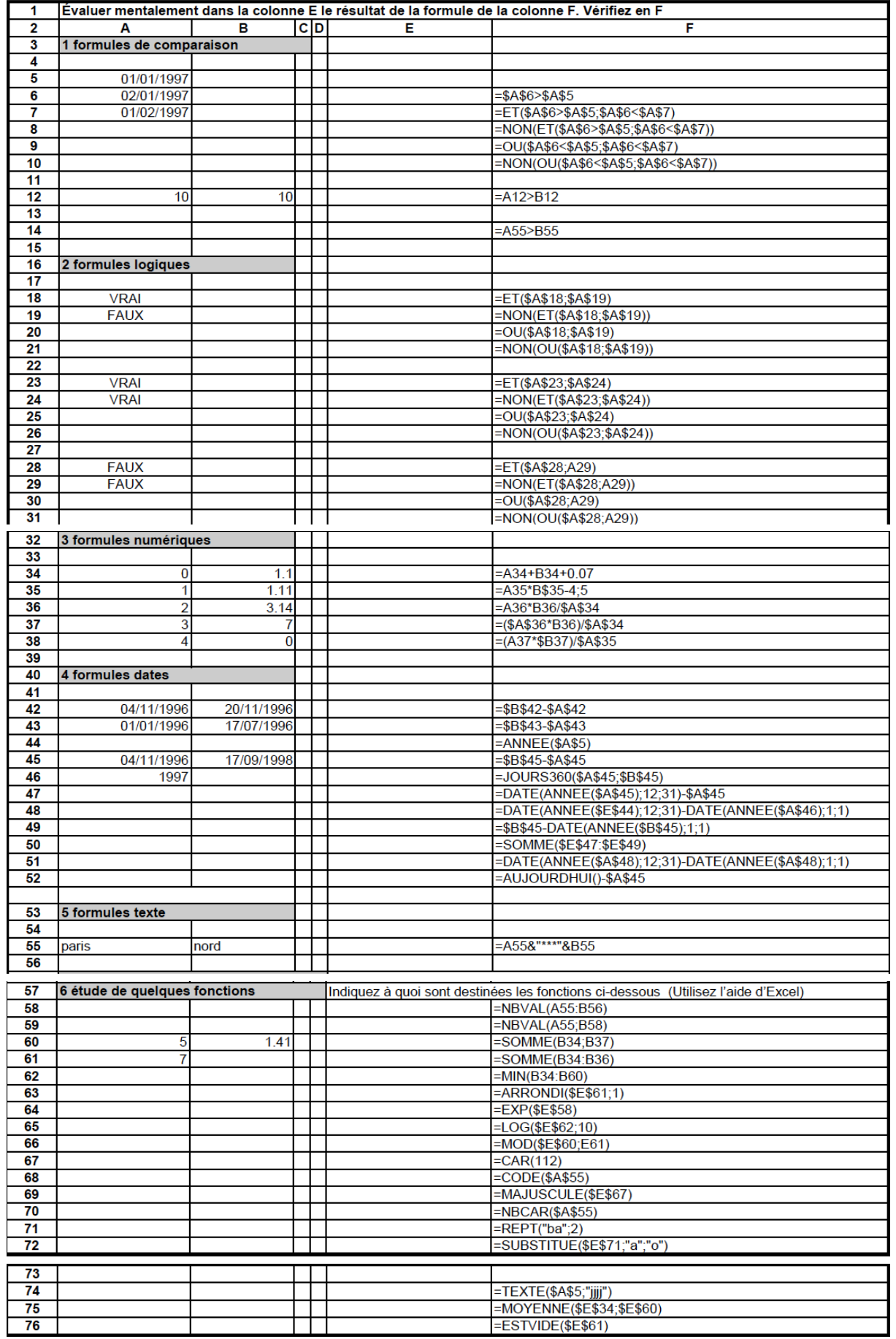

4 M1104 D.U.T. GEA EN ALTERNANCE 2015-2016 I.U.T. DE VILLETANEUSE UNIVERSITE PARIS 13 ´

**EXERCICE 4.** Reproduire dans une feuille Excel l'exemple de facture simplifiée fourni ci-dessous. Consignes particulières:

- colonne C: Largeur Standard,
- colonne D: Largeur 22,
- colonne E: Largeur 20,
- $\bullet$  la police de caractère sera Arial Taille 12, sauf Facture qui sera en Taille 16,
- la numérotation A19 : A24 doit être générée en une seule manipulation (on a vu comment faire cela dans la première séance de T.P....).

Comment faire! Pour écrire *plusieurs* lignes de texte dans la même cellule, il ne suffit pas de taper enter, car cela vous amene dans une autre cellule. Essayez plutôt de taper en contemporaine alt et enter...

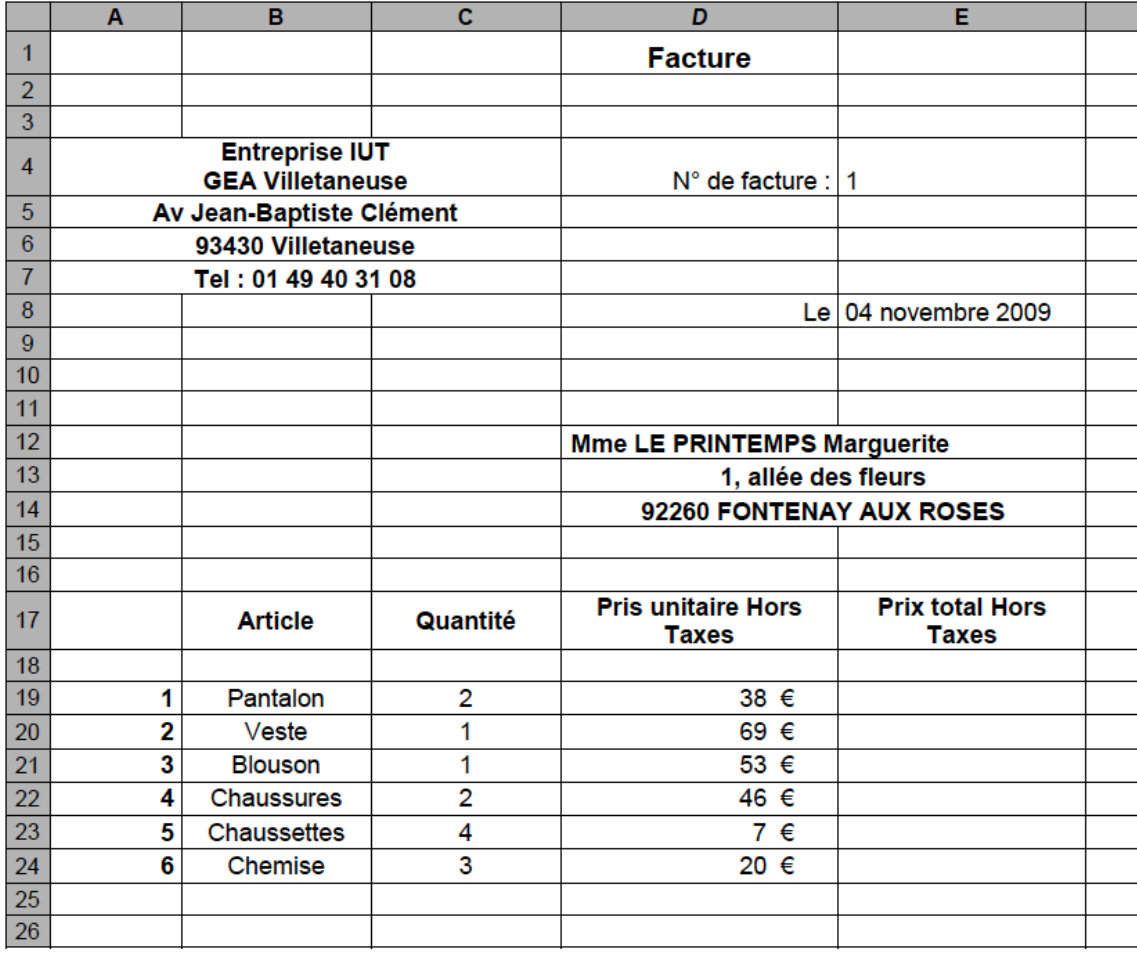